# **GALLUP**® Medallia Reporting | Data Analytics

## **Data Analytics Tab**

The **Data Analytics** tab enables users to quickly identify whether their scores are going up or down over time, provides item response details, and enables users to alter module criteria in order to analyze data quickly.

The Data Analytics tab includes two subtabs — **Scores** and **Member Profile.**

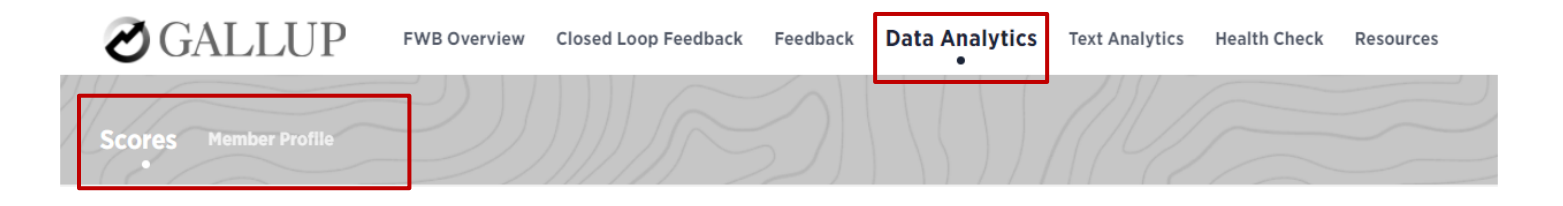

## **Filters | Control Panel**

On each of the tabs and subtabs you will notice a control panel which enables you to filter the data shown in your report.

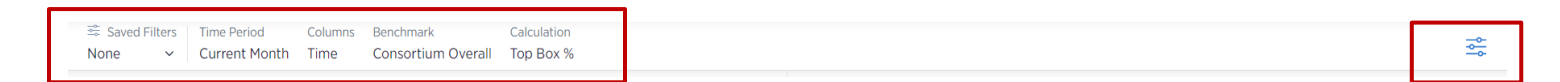

The left side of the control panel lists the **Time Period** and segment fields available for your role. The right side of the control panel includes **additional filters** that are available based on the various reporting tabs. Filters that appear will differ slightly between reporting tabs.

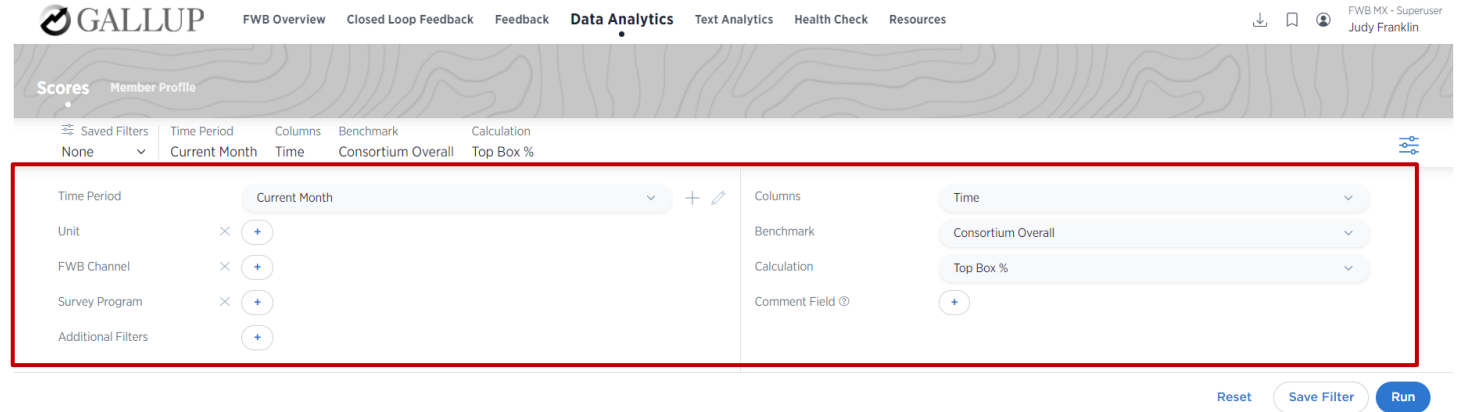

Filter options on the Data Analytics tab include Time Period, Unit, FWB Channel, Survey Program, Additional Filters, Columns, Benchmark, Calculation and Comment Field. A visual of each is displayed below.

#### **Time Period**

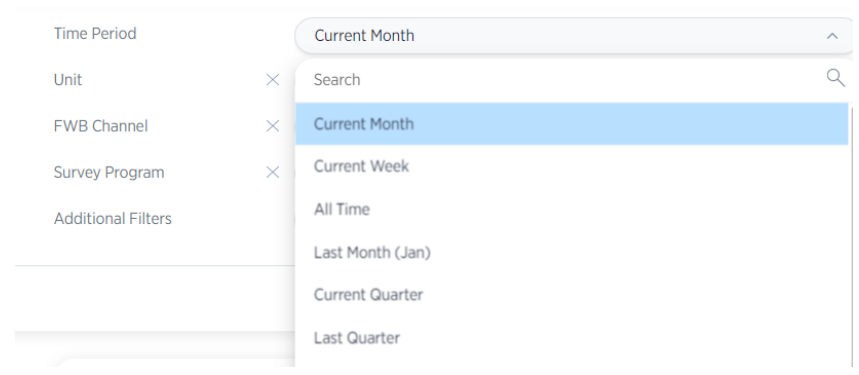

#### **FWB Channel**

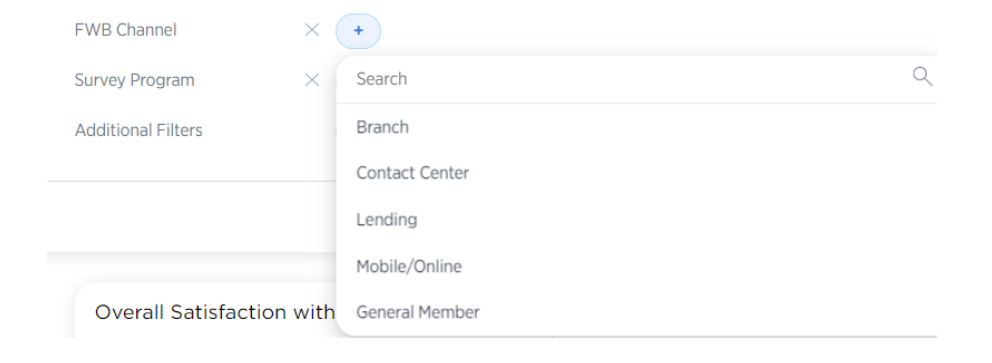

### **Additional Filters**

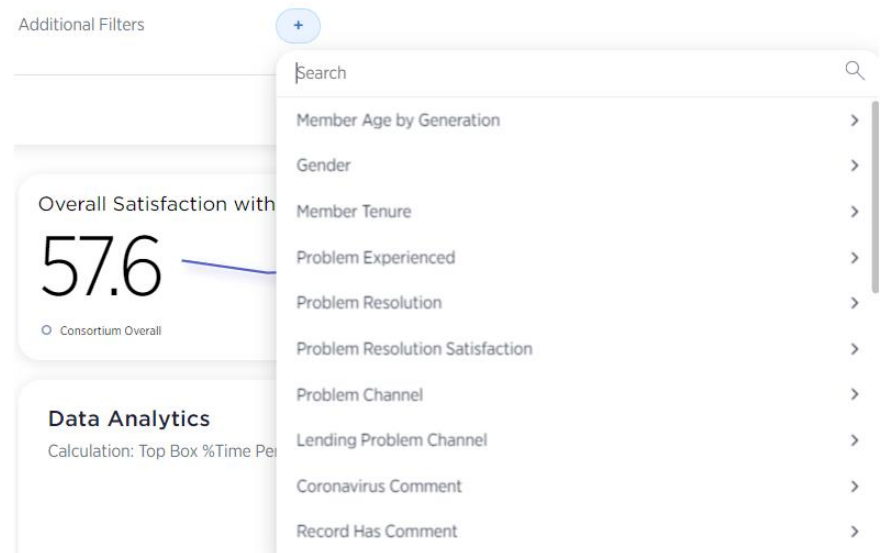

## Additional Filters (sub options example)

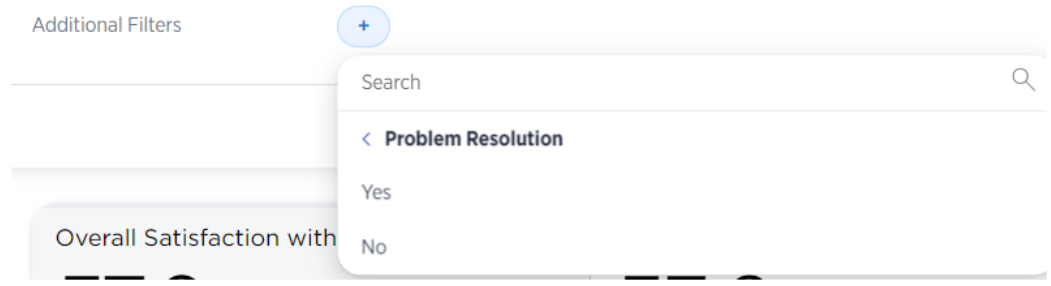

#### **Columns**

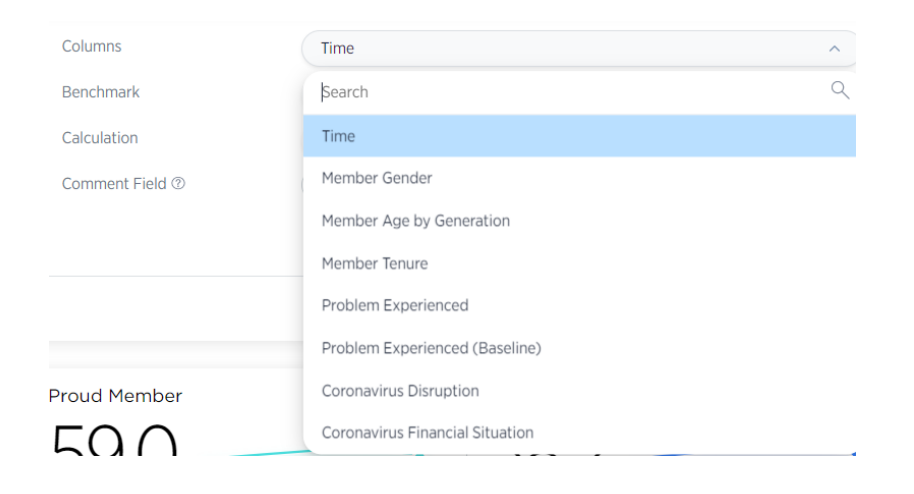

#### **Benchmark**

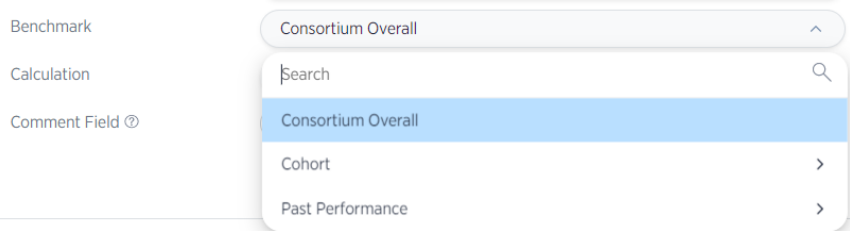

#### **Calculation**

By default, this tab displays mean scores for each item. However, use the Calculation filter in the control panel to view Top Box %.

Once you select the desired **Calculation,** click **Run** to view results.

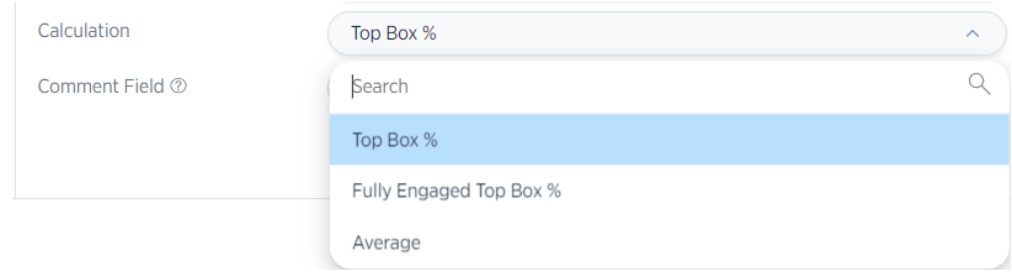

## **Comment Field**

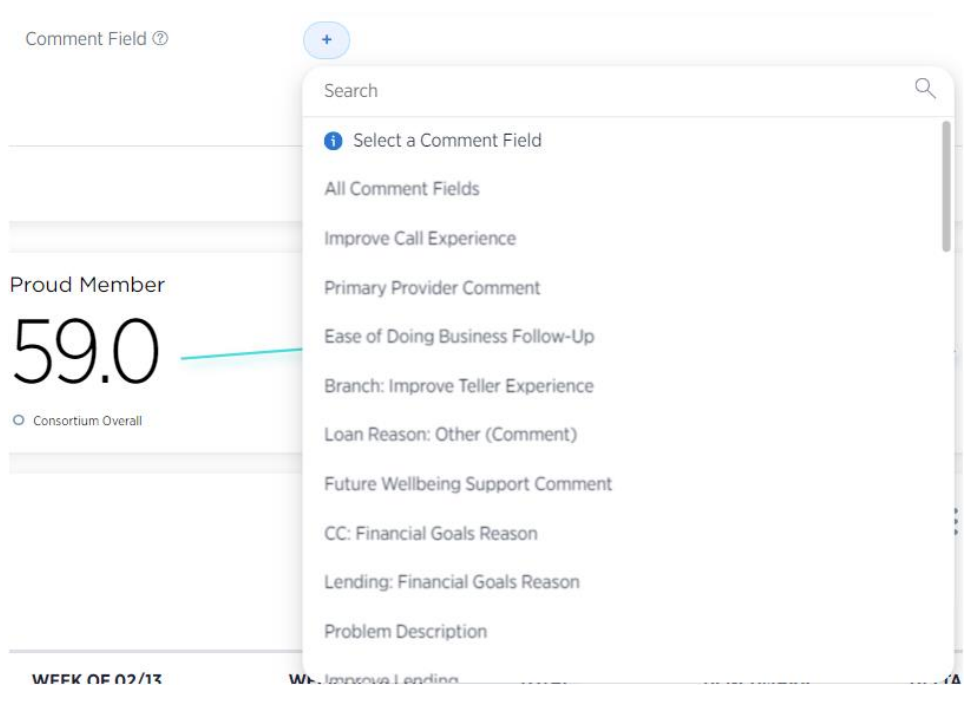

## **Analytics | Scores**

Your **Scores** dashboard subtab includes all individual survey items compared to the Consortium Overall benchmark. The module also includes a delta to highlight gaps. This module enables users to quickly see whether their scores are going up or down over time. This is especially useful for monitoring progress against a target benchmark.

#### **Satisfaction Table Visualization Option**

Satisfaction Table reports show rating scale questions in a tabular format and is the default view for the Scores subtab.

Visualization options available are denoted with icons in the upper right corner of the module.

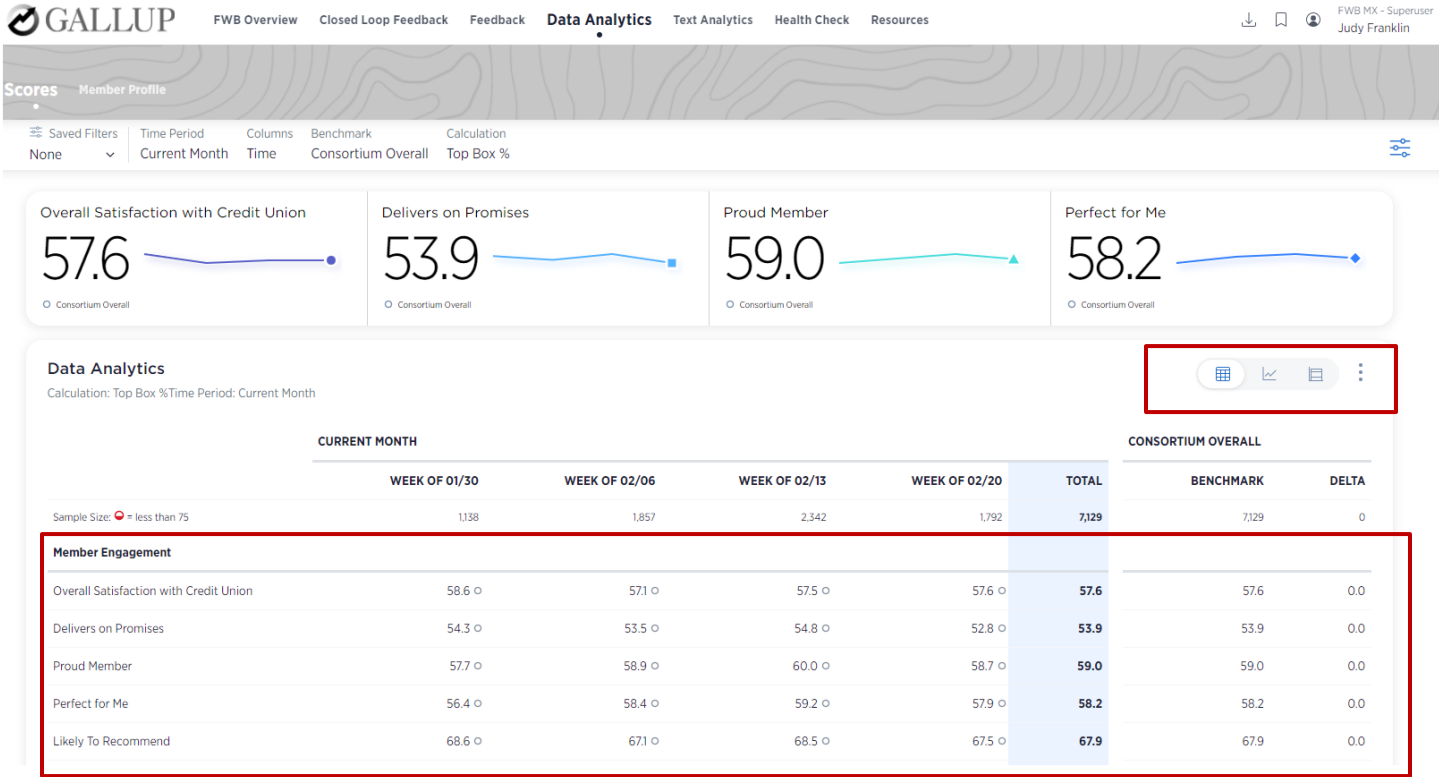

The report aggregates data based on the value chosen in the Control Panel filters.

- Use the **Calculation** dropdown to view Top Box %, Fully Engaged Top Box %, or Average.
- View segment data by selecting a value from the **Columns** dropdown
- **Benchmark** dropdown to view results against other segments.
- **Comment Field** to cut down the data for everything on the page to limit it to records that match specific topics, comment fields, and/or segments.

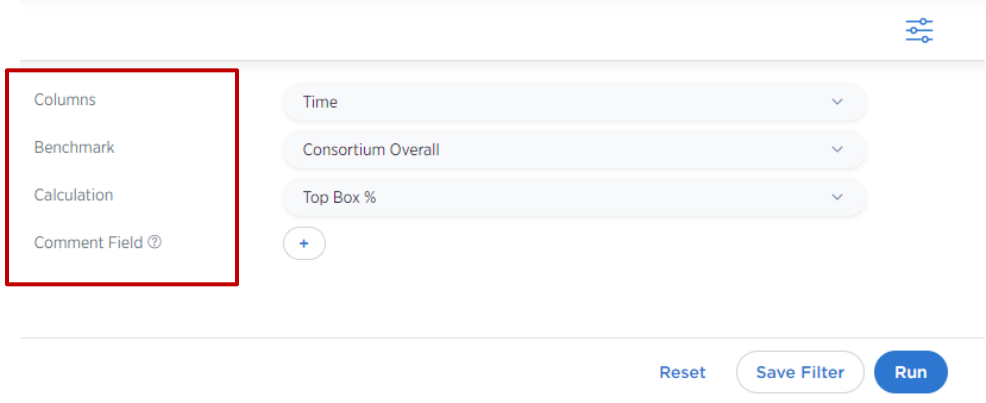

The first row in the table shows the sample size for each column. Rows with low sample sizes are in red, indicating that the results might not be statistically significant.

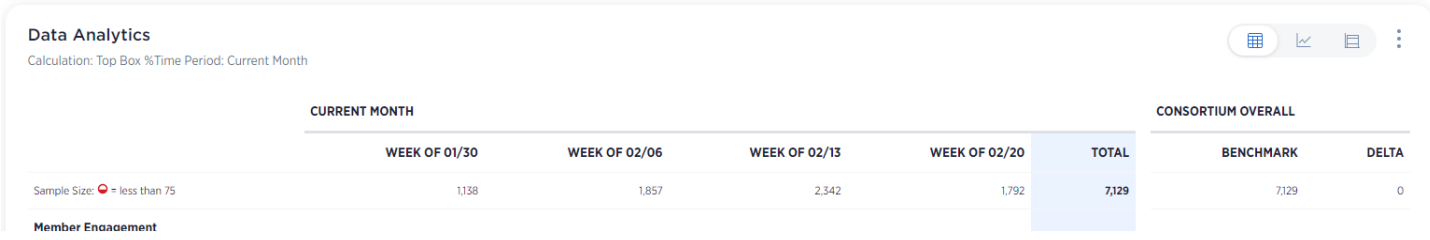

#### You can also view the statistical significance of your results at the end of the Satisfaction Table module (shown below)

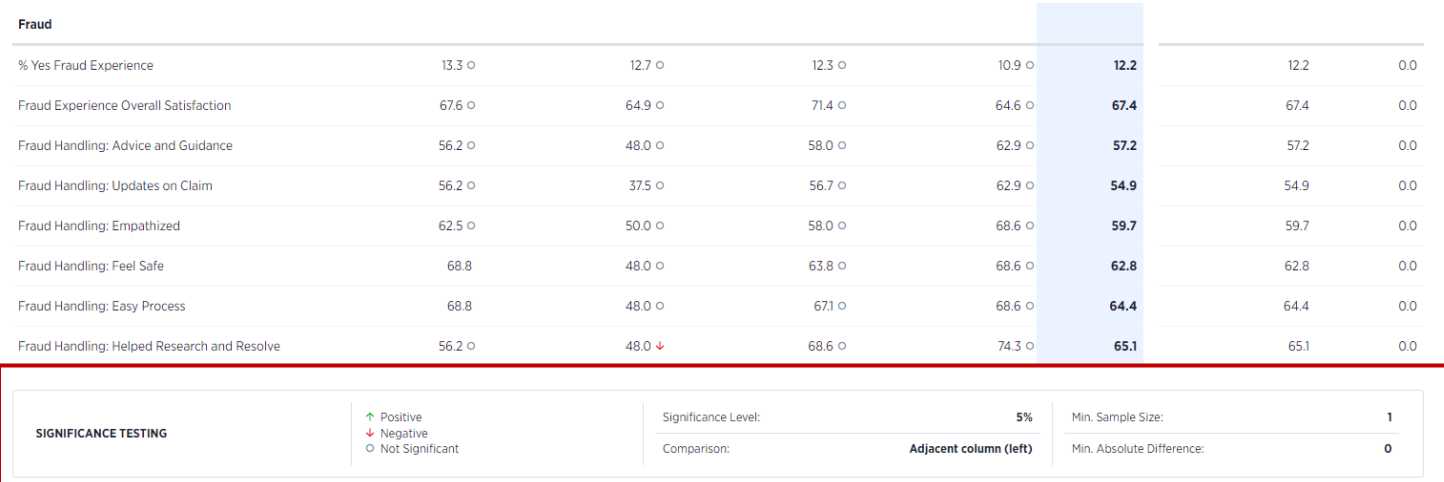

## **Satisfaction Graph Visualization Option**

Satisfaction Graph reports display a line graph for question groups.

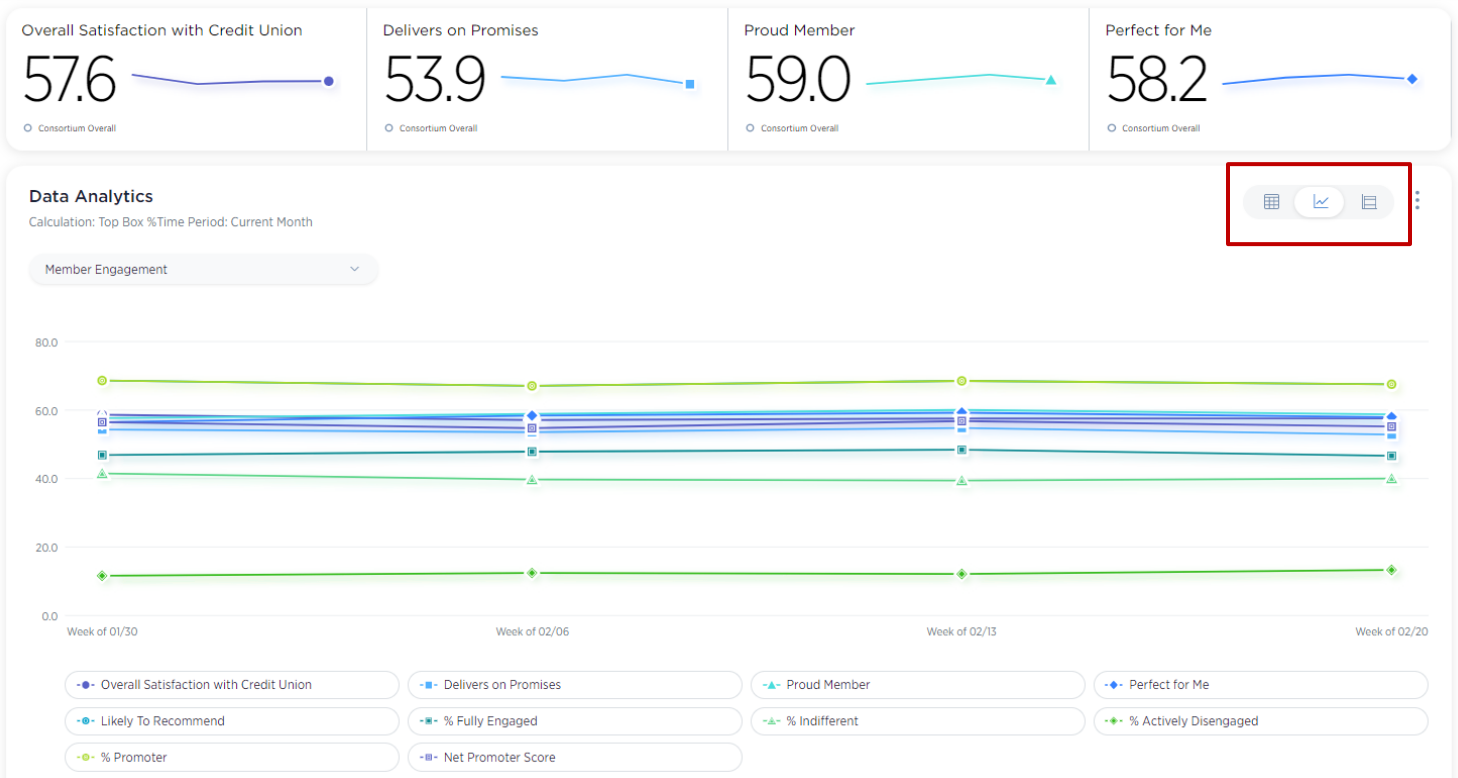

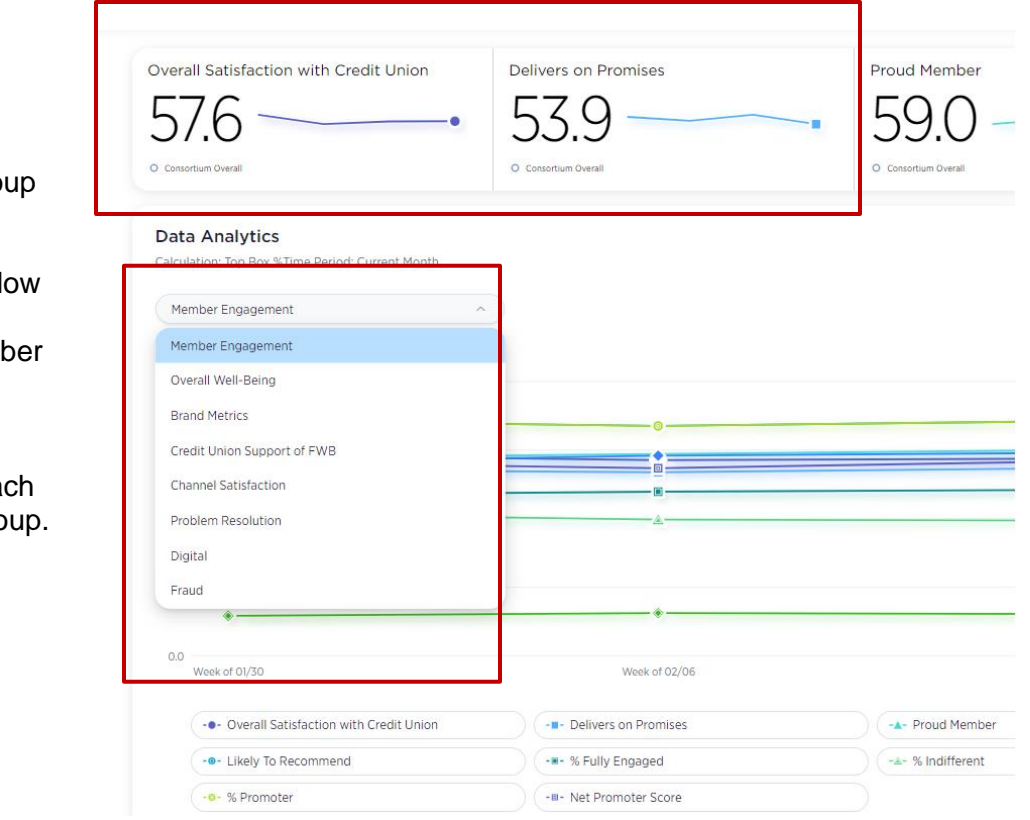

Users select a question group to display in the graph.

For example, the image belo shows a line graph for a question group called Member Engagement.

Small charts above the line graph represent data for ead question in the question gro

You can hover over the lines to view all data labels and values

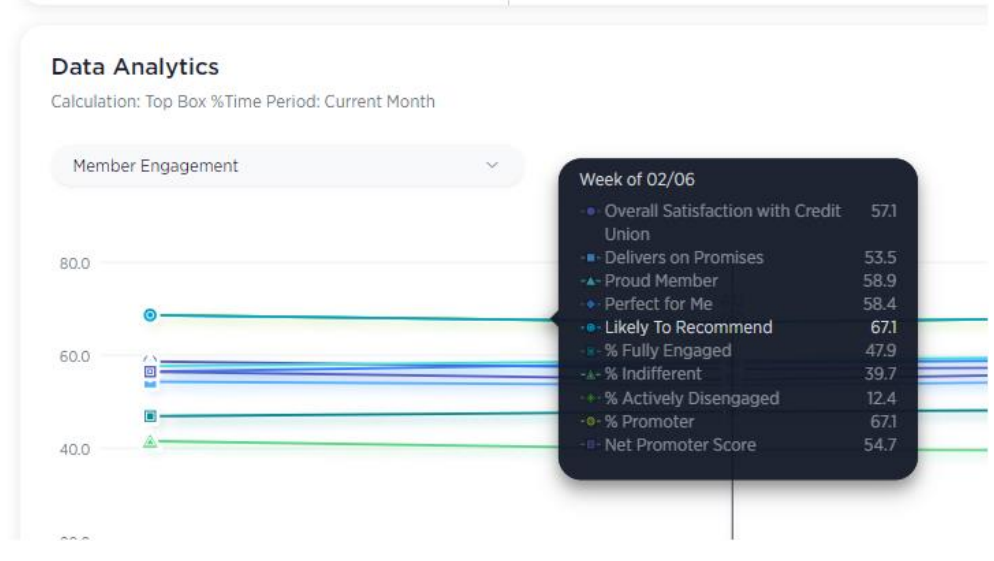

#### **Satisfaction Distribution Visualization Option**

Satisfaction Distribution reports display the proportion of customers' scores for each question. To the left is a stacked bar chart to visually indicate the distribution % 1 (Extremely Dissatisfied), % 2, % 3, % 4, and % 5 (Extremely Satisfied) responses for each question. The **Total** column is a quick reference of the % 5 Strongly Agree responses. To the right are the actual percentages for the distribution.

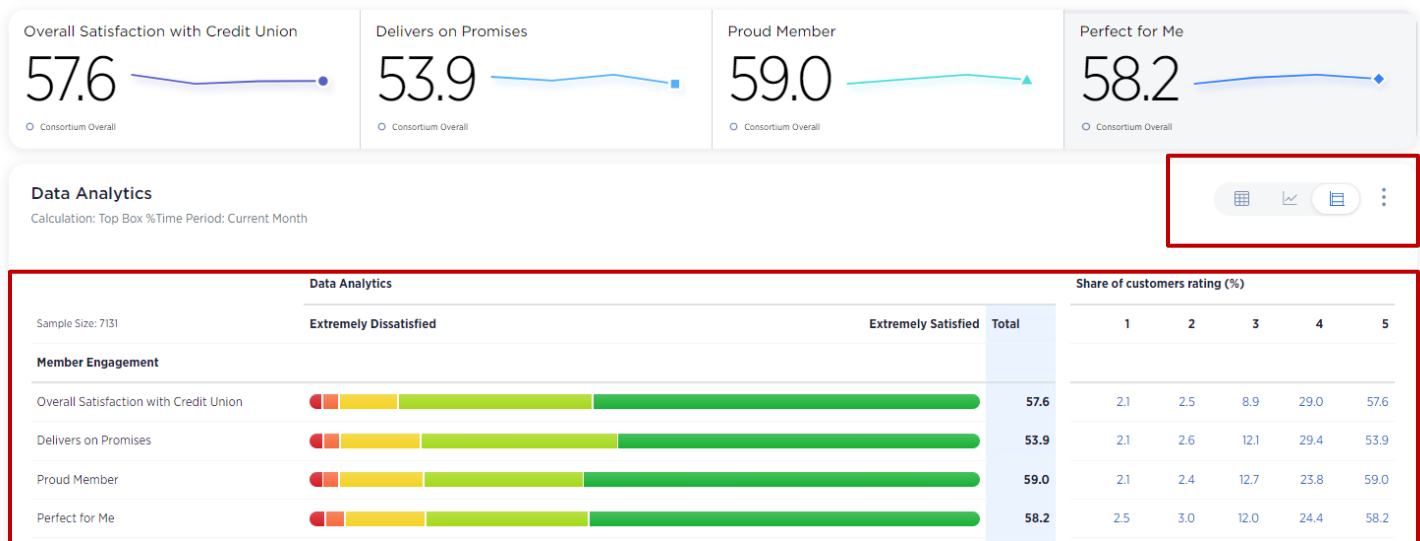

Click a percentage in the 1-5 columns to open those survey responses on the Feedback tab, List subtab report.

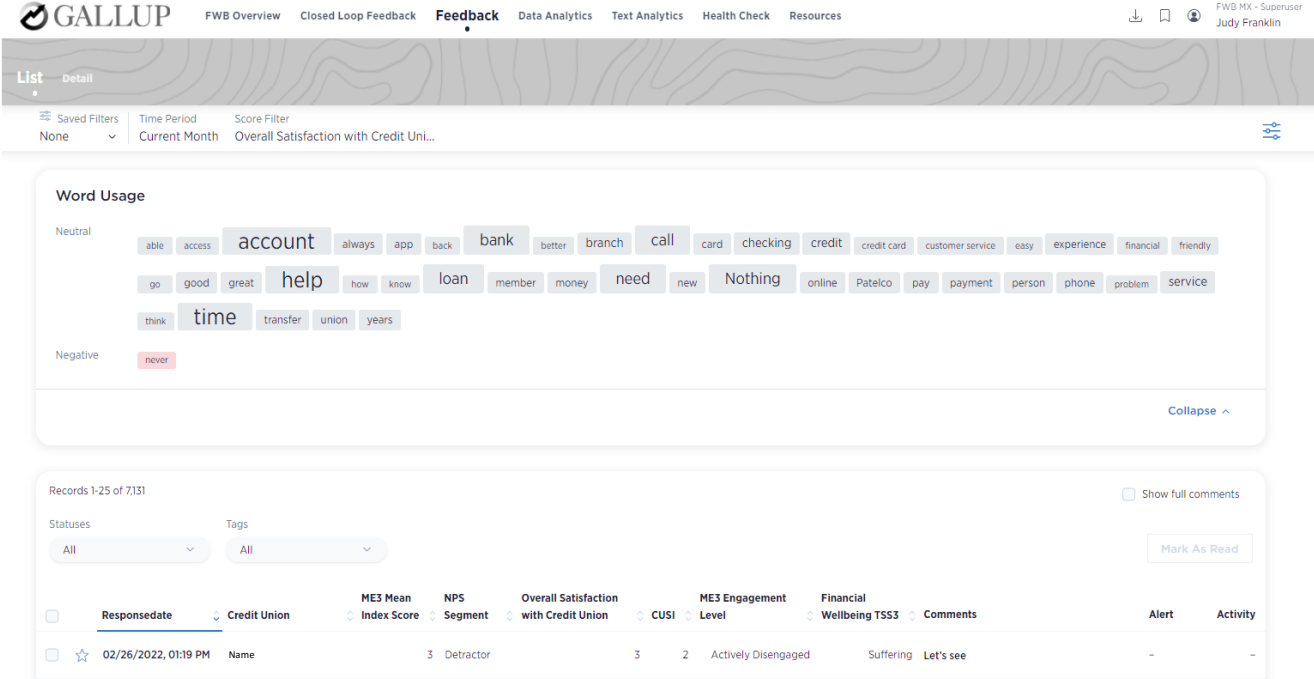

## **Analytics | Member Profile**

The Member Profile subtab displays results in the following categories:

- Member Gender (shown below)
- Member Age by Generation
- Member Tenure
- Problem Experienced

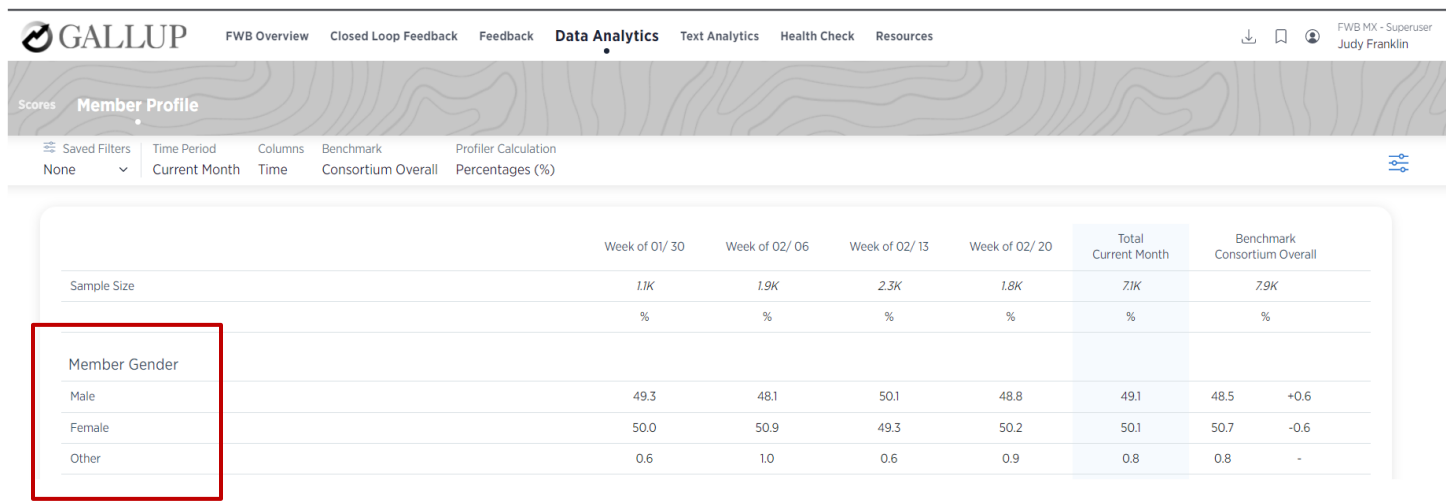

As denoted in the above Filters | Control Panel section, customize data displayed in this module using the Time Period, Unit, FWB Channel, Survey Program, Additional Filters, Columns, Benchmark, Profiler Calculation, and Comment Field filters.

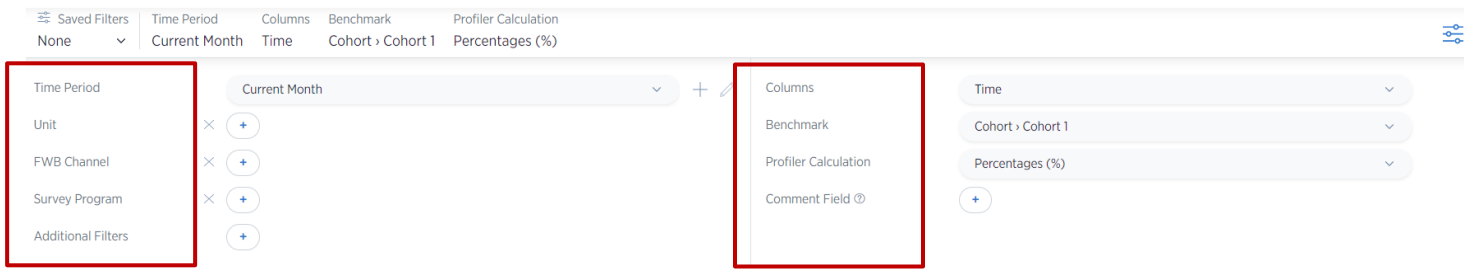

#### COPYRIGHT STANDARDS

This document contains proprietary research, copyrighted materials and literary property of Gallup, Inc. It is for the guidance of your organization only and is not to be copied, quoted, published or divulged to others outside your organization. All of Gallup, Inc.'s content is protected by copyright. Neither the client nor the participants shall copy, modify, resell, reuse or distribute the program materials beyond the scope of what is agreed upon in writing by Gallup, Inc. Any violation of this Agreement shall be considered a breach of contract and misuse of Gallup, Inc.'s intellectual property.

This document is of great value to Gallup, Inc. Accordingly, international and domestic laws and penalties guaranteeing patent, copyright, trademark and trade secret protection safeguard the ideas, concepts and recommendations related within this document. No changes may be made to this document without the express written permission of Gallup, Inc.

Gallup<sup>®</sup> is a trademark of Gallup, Inc. All rights reserved. All other trademarks and copyrights are property of their respective owners.